タブレットドリルの使い方

①クロームマークをクリックする

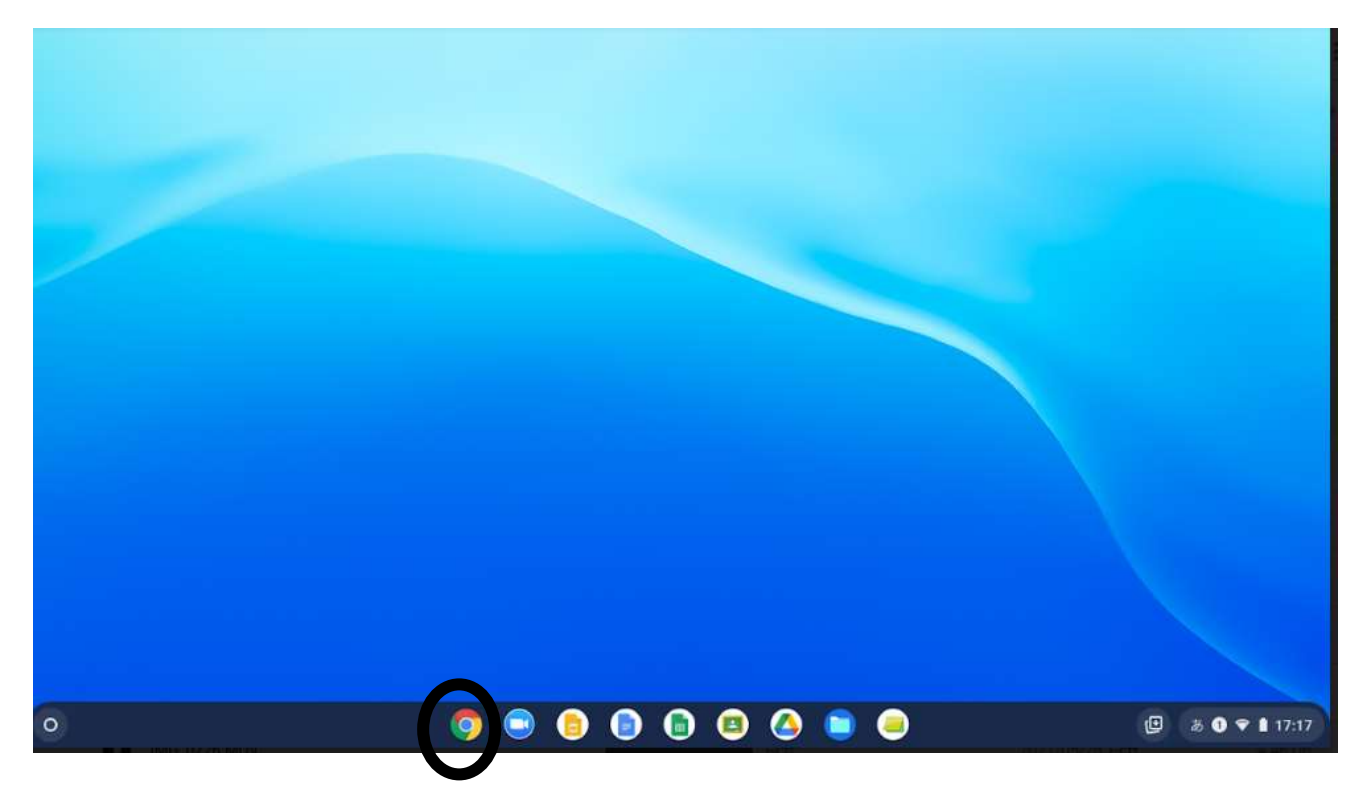

②右上の「…」からブックマーク→ブックマークにカーソルを合わせ、タブレットドリルをクリックする

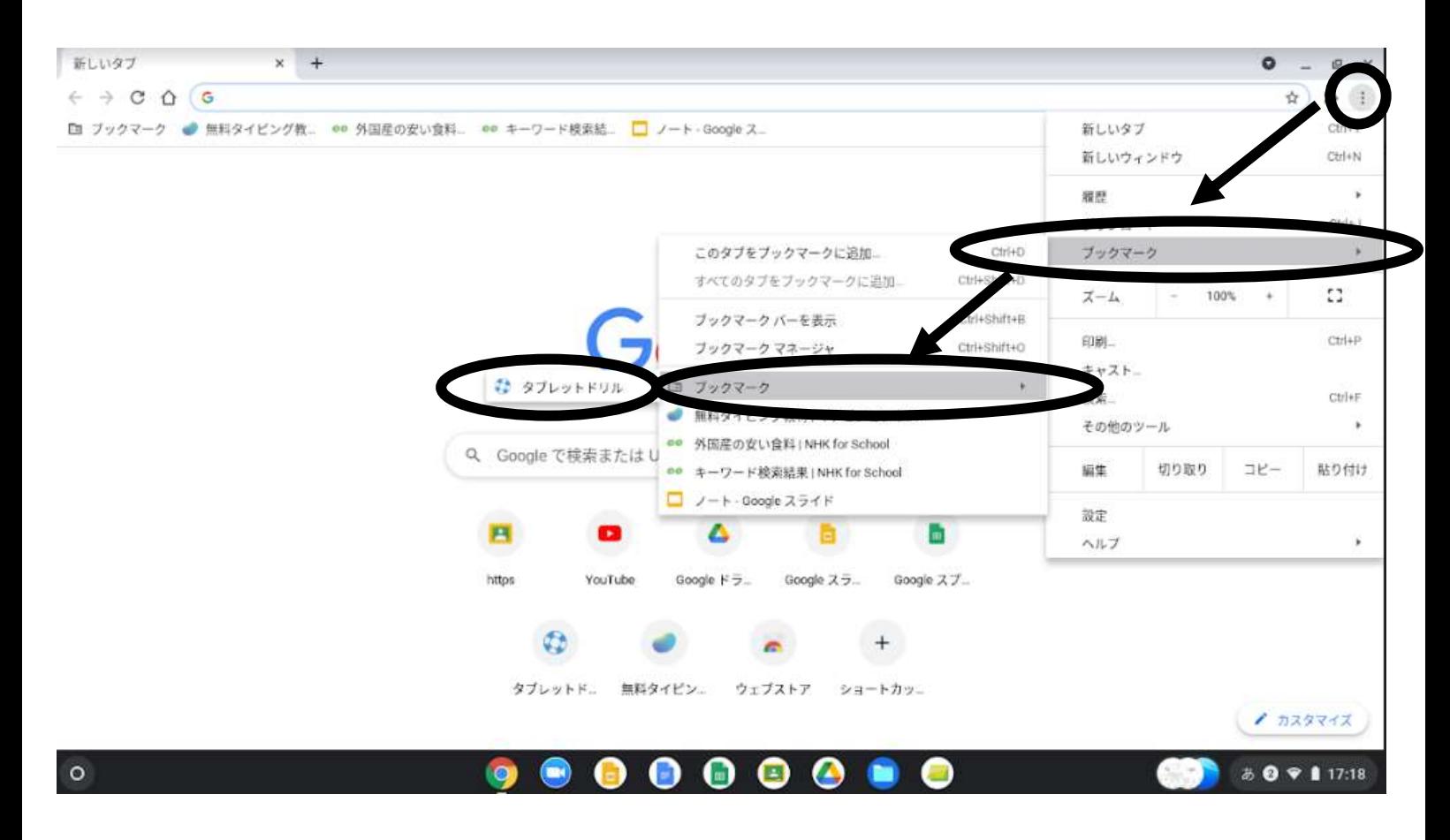

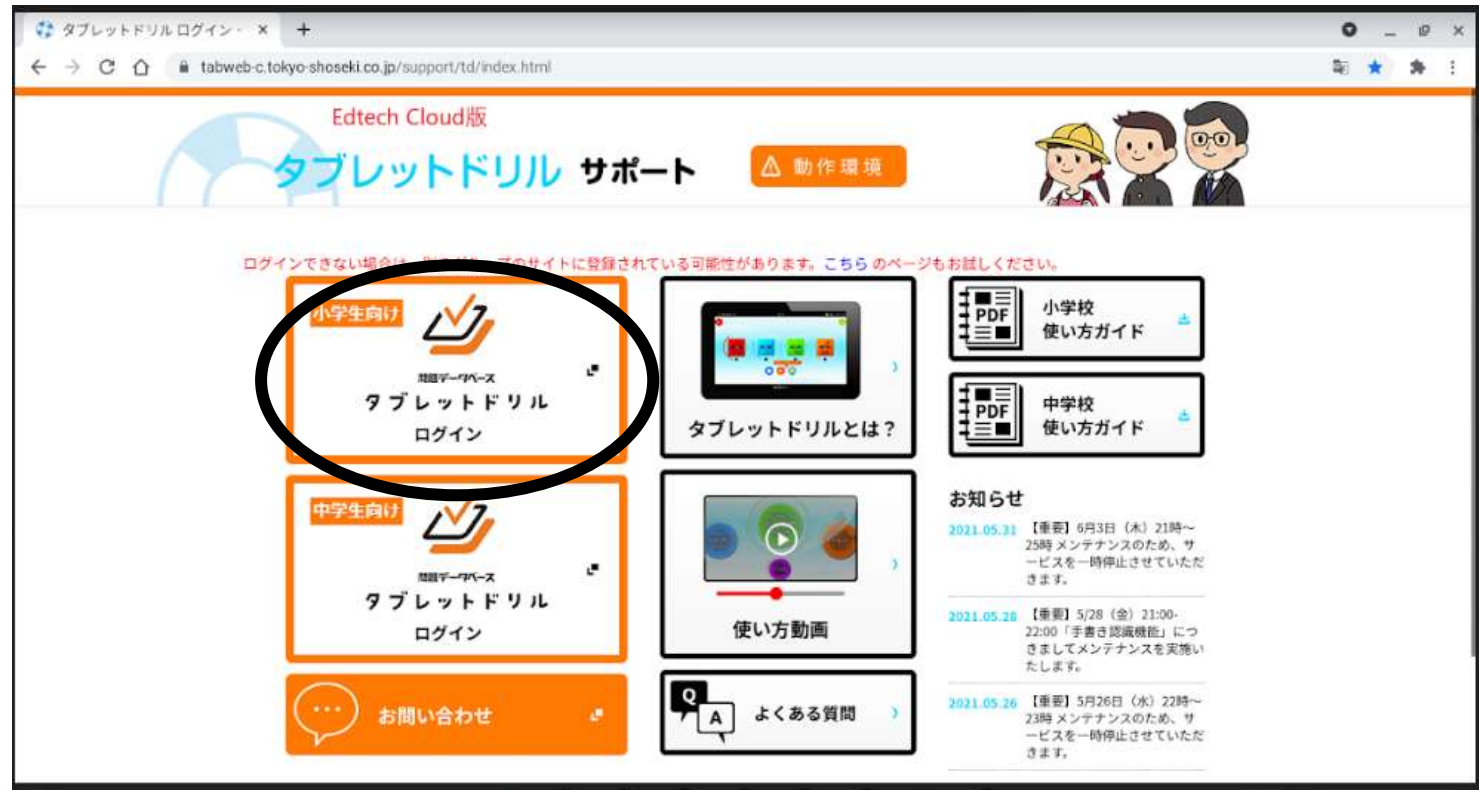

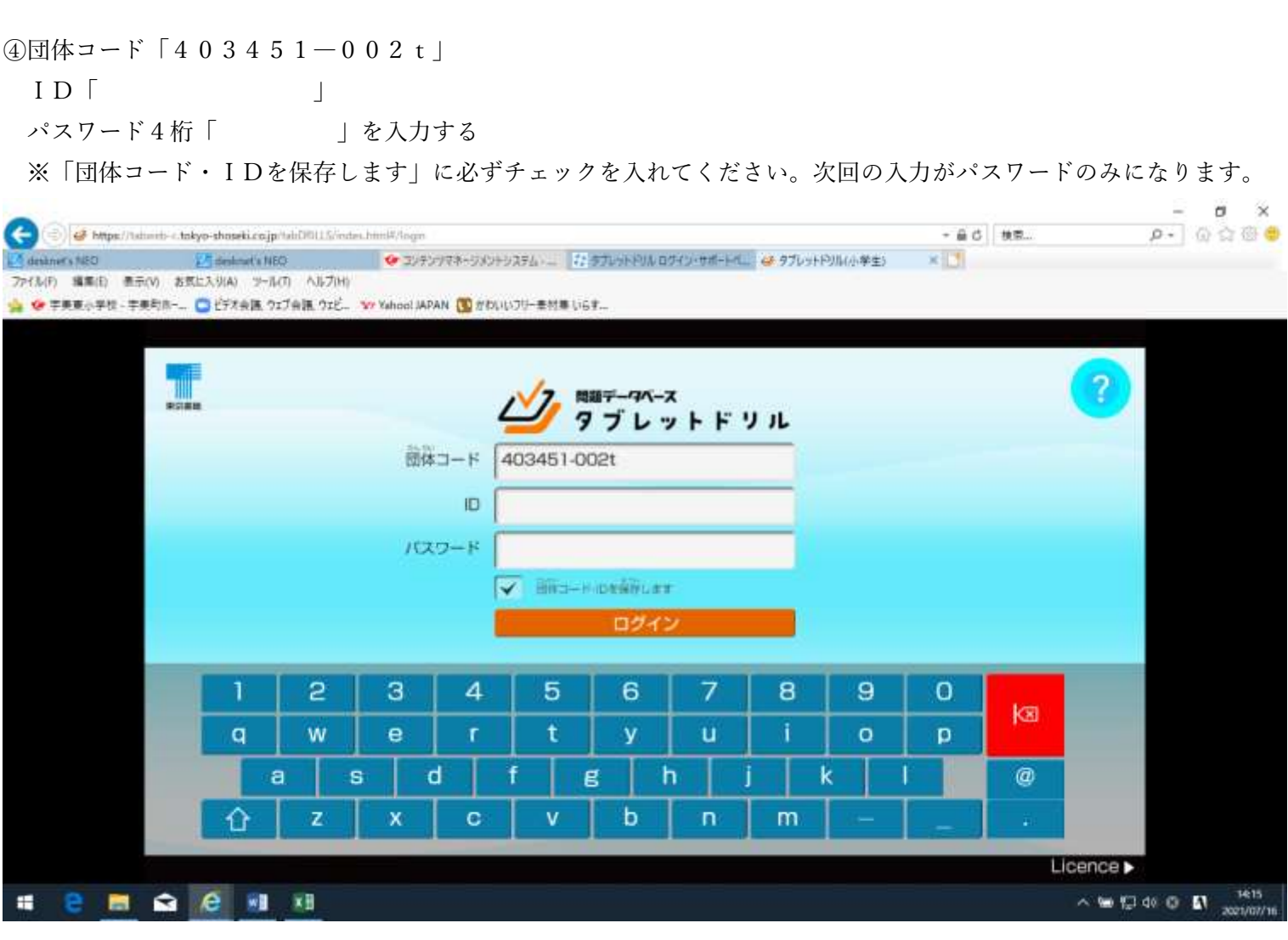

ログインすると以下の画面になるので、どれかをクリックしてください

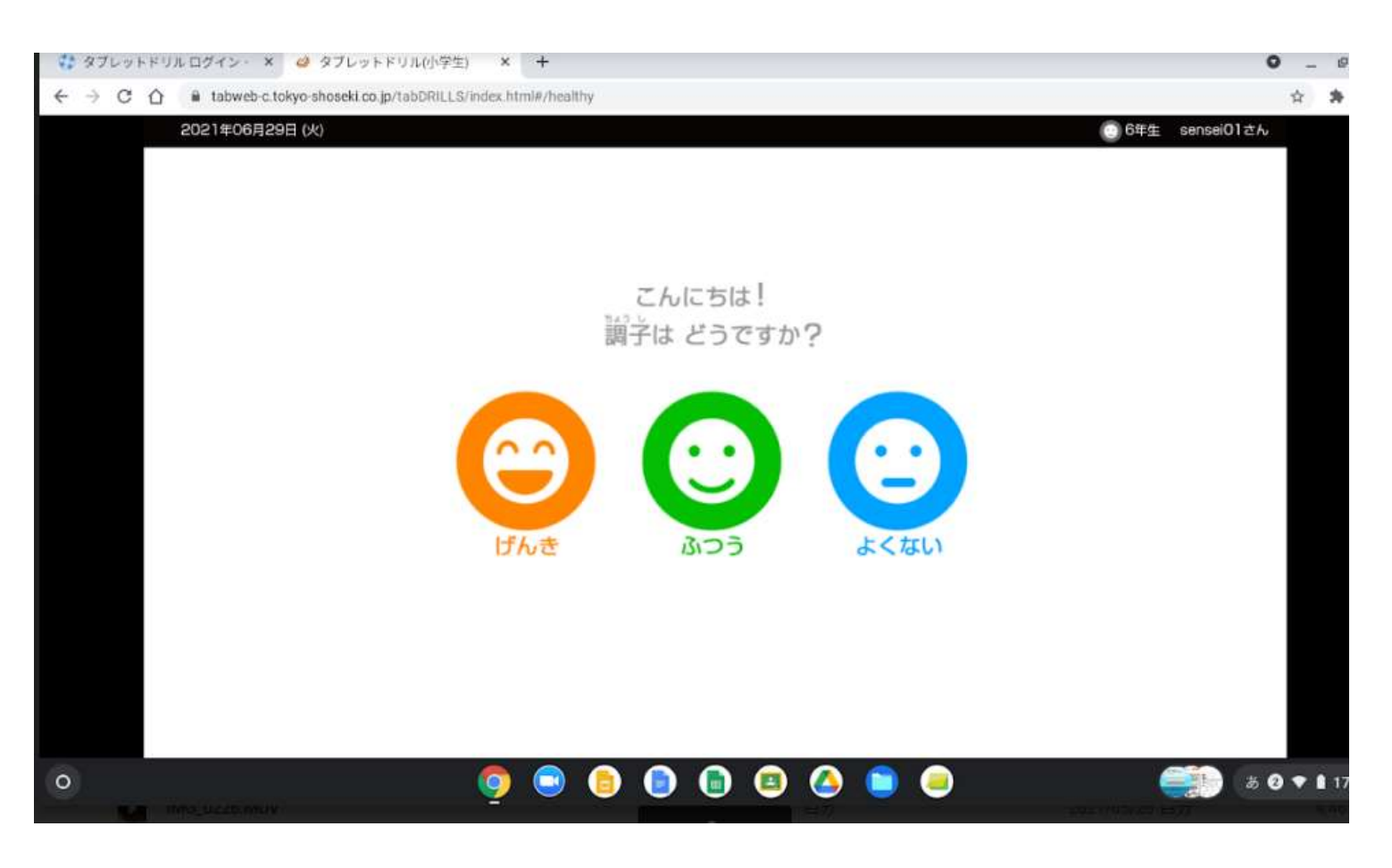

※以下は6年生の画面です

国語、算数、理科、社会、英語から選択することができます。

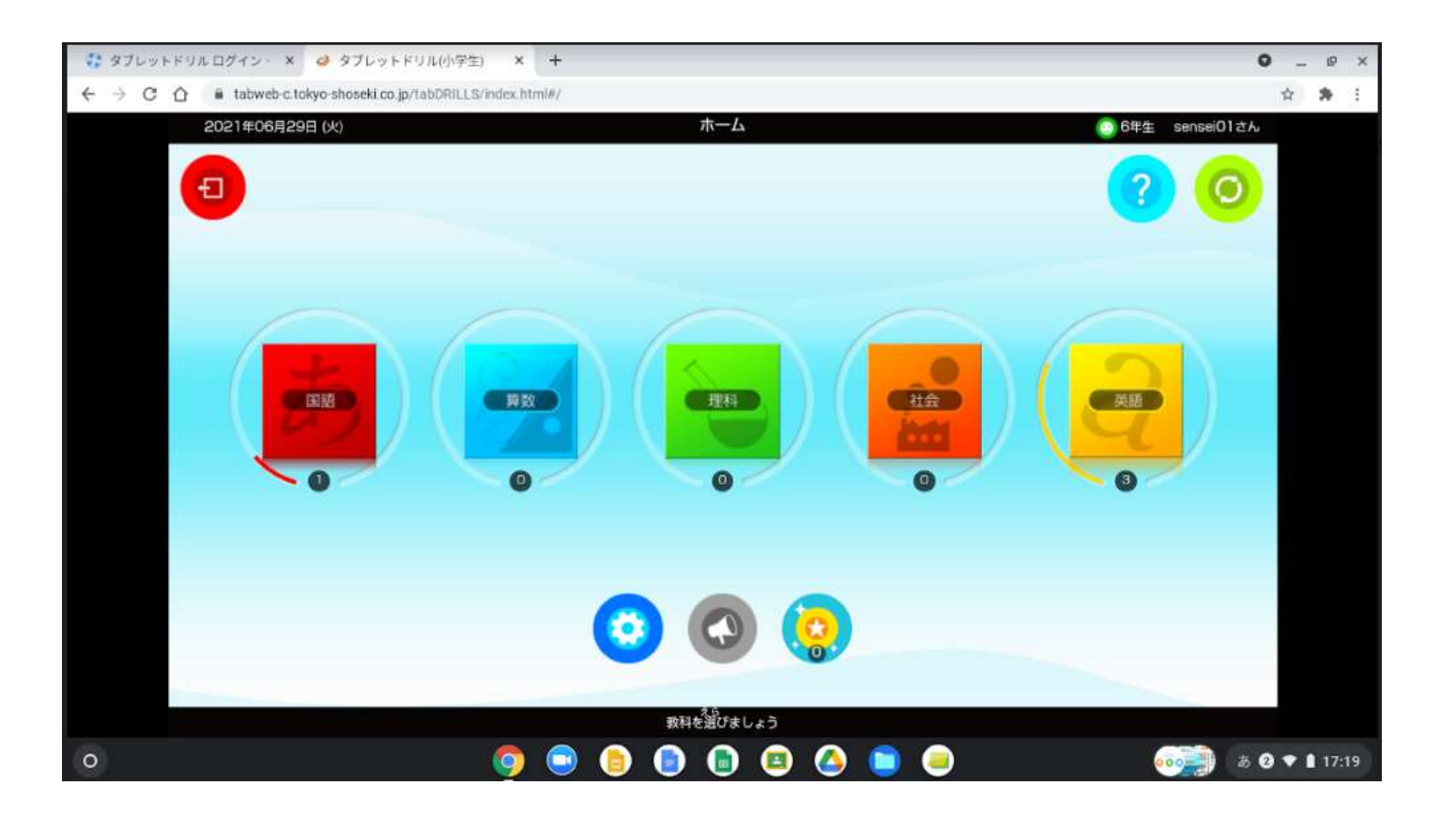